# Why Facing Quicken Error OL-301-A? How Can I Fix It?

Quicken is one of the prolonged money management software access to take control over finances in the most relevant manner. Being a technical appliance, every now and then users confront couple of technical unknown errors while managing the financial accountants. **Quicken Error OL-301-A** is the one most common error issue generally been experienced while updating the financial institution using Direct Connect service. It mainly occurs if you have entered the wrong username or password of your bank account. The error code OL-301-A implies an invalid data transfer from the bank whenever trying to obtain the details of the latest transaction. It can be due to various affected factors such as authentication, connectivity or server down error.

In order to deal with such Quicken problem, you need to access the link <u>www.quicken.com/support</u> on your web browser and undergo the given instructions appropriately. Furthermore, you can read the post!

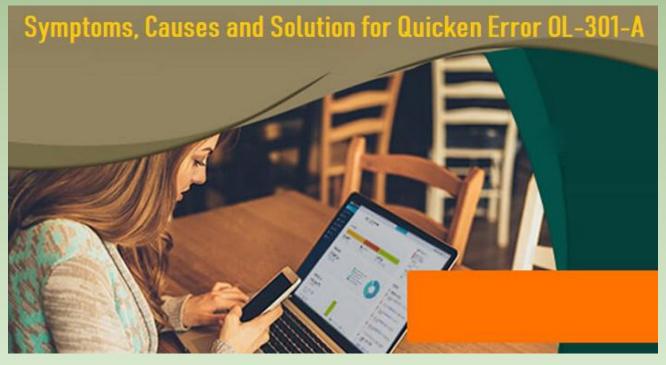

Reasons Behind Quicken Error OL-301-A

The possible reasons that could cause Quicken Error OL-301-A are listed underneath. Have a glimpse:

· Inappropriate setup of Quicken in system

- · Virus or malware attack in the computer
- · Corruption in Quicken files
- · Incomplete installation of Quicken
- · Random changes in Quicken software package
- · Quicken server problem
- · Online bill payment issue
- The written account key is accidentally deleted

These are the basic causes due to which you may receive Quicken Error OL-301-A while updating. Depending on its factors you will solve the problem. Let's identify its potential solution.

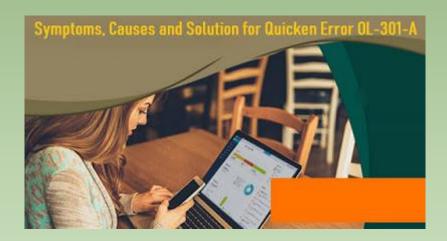

## Fruitful Troubleshooting Guides To Fix Quicken Error OL-301-A

Go through the guidelines instructed beneath in a way to effort-freely get rid of Quicken Error OL-301-A. Contact to your financial institution if they made any changes otherwise follow the below listed solutions.

## **Solution 1:** Delete Temporary Internet Files From Your Windows

If any temporary internet files are stored in your Windows operating device, then immediately delete them. With this, your Quicken Error OL-301-A will get resolved. Hence, perform the given guides:

First of all, press "Windows + R" keys altogether to bring-up the Run dialog box or you can give a right click on "Start" button and select "Run" option to open it

- Then, you have to type "Control Panel" under the search box and press "OK" button or else hit "Enter" key
- After that, in the next window, tap on "Network and Internet" tab
- Then after, hit on "Internet Options"
- · Doing this, Internet Properties window will pop-up
- There, you have to click on "Delete" button under the Browsing history section
- At the end, click "Delete" button to permanently delete the temporary files from your Windows Desktop

## **Alternative Ways To Delete Temporary Internet Files**

- First, give a right-click on "Start" button and then go to "File Explorer" tab
- · Click on "This PC" option and then right-tap on C:drive to select Properties option
- · Then, click "Disk Cleanup"
- Give a check-mark to the option "Temporary Internet Files" and uncheck the rest of listed options
- · Now, click "OK" and "Delete Files" tab

By performing these above steps, the temporary internet files will surely be deleted. If this doesn't fix the **Quicken Error code OL-301-A**, go ahead with the next solution.

## **Solution 2: Conduct Full Malware Scan Of Your Computer**

There are possibilities that your system is infected with threats or viruses because of which you face Quicken Error OL-301-A. Therefore, run Windows system file checker on your PC to remove the viruses and make better performance of your Quicken related files. Here is how to do such thing:

- · First, place a right-click on "Start" button and select "Run" option
- Type "CMD" into the search box and do not hit "Enter" or OK tab
- First hold "Ctrl + Shift" keys simultaneously and then press OK button
- · Click "Yes" in the next screen
- · In the next, the Command Prompt will pop-up
- · Afterwards, type "sfc/scannow" and hit "Enter" key
- · Doing this, the verification of system files will begin
- Once the scanning process gets completed, it will show you the status at the end or you can follow on-screen instructions

### Alternative Method To Run Windows System File Checker

Run the command prompt as administrator for Windows System File Checker ("sfc/scannow"). Here is how to do so:

- Open Run dialog box on your Windows screen and type CMD into the search box
- · Move your cursor to Command Prompt tab and give a right click on it
- · Select "Run as Administrator"
- · Click "Yes"
- The black window will pop-up
- Type "sfc/scannow" and hit "Enter"
- Doing so verification of system files will begin. This process may take several time so have patience
- Once the scanning process completes, the status will display at the end or you can follow on-screen instructions

If still Quicken Error OL-301-A appears, go to the next solution.

Solution 3: Uninstall And Reinstall Quicken

### Uninstall Quicken For Quicken Error OL-301-A

First of all you are suggested to uninstall the Quicken application from your system. To perform this job, go through the below instructions:

- Press "Windows + R" keys on your keyboard to invoke Run dialog box
- · Then, type "appwiz.cpl" in the search window
- · Doing this, the Program and Features window will open
- · Under "Program and Features" section, look for Quicken
- · Make a single tap on Quicken
- · Then, click "Uninstall" button from the Top Menu
- Afterwards, follow on-screen instructions to uninstall the Quicken software package completely from your system

### Reinstall Quicken For Quicken Error OL-301-A

Once the Quicken application is successfully been uninstalled from your computer, reinstall it back to your system via CD or directly from official website of Quicken.

Visit The Site **quicken.com** For Instant Solving Guidance

We hope that the afore-mentioned directed guidance is effective for you in troubleshooting Quicken Error OL-301-A. In case, the same error yet exists, then obtain one-stop solution via **quicken.com/support**. You may even also dial the toll-free number to get united with expert techies. Under their guidance, your problem will get solved from the root within a short span of time, it is guaranteed!

#### **Source Url:**

https://quickenhelpservice.blogspot.com/2020/07/why-facing-quicken-error-ol-301-how-can-fix-it.html